#### Student Getting Started Guide

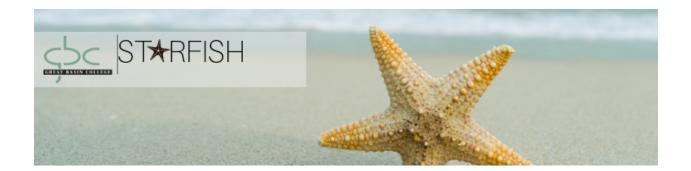

## Welcome to Starfish ®

Starfish provides you with a central location to connect to the people and services that can help you finish what you start – all accessible from the side navigation menu of your Starfish **Home** page.

Log in to your Starfish Home page logging into WebCampus. You will be able to access Starfish from within the bottom left navigation menu within any of your courses,

The navigation menu includes access to a customizable profile and personalized channels that make it easy to schedule the dedicated time you need with your instructors, advisors, or counselors. Starfish can also help you manage the steps you need to take to stay on track and meet your goals.

#### Here are three great ways to get started:

#### 1. Set up your profile

Make it easier for your instructors and advisors to get to know you and stay in contact.

#### 2. Connect to people and services that can help you

Use your personalized **My Success Network** and **Courses** channels for quick access to contact information, appointment scheduling, and course help.

#### 3. Stay on track

Use the **Upcoming** tab to keep track of upcoming appointments, and your personalized **Dashboard** to see assignments, plans, and recommendations from your instructors.

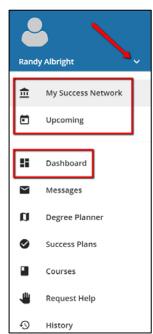

### Not sure what you need?

Browse the Services Catalog or use the **Request Help** option if you can't find what you're looking for through your personalized channels.

### That's it. Simple for you. Powerful for your future.

# Set up your Profile

Begin by setting up your student profile. Your profile lets instructors and advisors know who you are and how to contact you. It also gives you control over how you wish to receive emails.

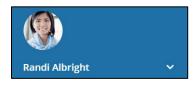

1. Open the navigation menu and click your name, and then **Profile** to open your profile.

From here, you can customize your profile by uploading a photo, setting appointment reminders, and adding a secondary email address for receiving Starfish emails (e.g. your mobile phone).

|                   | FERPA standards protect | student data.                                                     |                                |
|-------------------|-------------------------|-------------------------------------------------------------------|--------------------------------|
|                   | Randi Albrigh           | ti                                                                | [Last login: 13:19 28:04-2015] |
| 12 II-            | Contact Informa         |                                                                   |                                |
| 1                 | Login                   | pgwitch                                                           |                                |
| 122               | Institution Email       | ralbright@exellent.edu                                            |                                |
|                   | Alternate Email         |                                                                   | 0                              |
|                   |                         | All notifications will be sent to your institution emoil address. |                                |
| Uplond Photo      | Email Preference        | Also send notifications to my alternate email address             |                                |
|                   | Phone                   | 888-555-1212                                                      |                                |
|                   | mobile                  |                                                                   |                                |
|                   | Video Phone             |                                                                   |                                |
|                   | Time zone               | (GMT-05:00) Eastern Time                                          |                                |
|                   |                         | Display all time zones                                            |                                |
|                   | Reminder Prefe          | status update about My Success Network<br>TETICES                 |                                |
|                   | Email me 15             | minutes before the start of an appointment                        |                                |
|                   | Email me at 12:00       | the day of an appointment                                         |                                |
|                   |                         |                                                                   |                                |
| * Required fields |                         |                                                                   | Never Mind                     |

To have Starfish emails sent to your mobile phone (in addition to sending to your primary institutional email address):

| Alternate Email  | 5132842342@txt.att.net                                            | 0                           |
|------------------|-------------------------------------------------------------------|-----------------------------|
|                  | All notifications will be sent to your institution email address. | Cell Phone Users: Read more |
| Email Preference | 🗭 Also send notifications to my alternate email address           | details.                    |

- Enter the *email address* of your mobile phone in the Alternate Email field. This address will be a combination of your phone number plus carrier information. Click the more information icon (
   ) for a list of common carriers and email address formats:
- Check the Also send notifications to my alternate email address radio button.

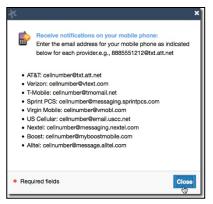

2. Once you have made your desired changes to your profile, click the **Submit** button to save your updates.

# Connect to people and services that can help you

The **My Success Network** and **Courses** channels display the people and services that are available to help you succeed. Here you can find key contact information as well as links to student service web sites and online appointment scheduling.

#### Messages

Select **Messages** to display messages sent to you in Starfish. Click on any message in the list to display the full contents of that message.

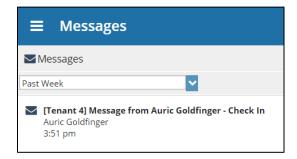

### My Success Network

Select **My Success Network** from the navigation menu to display your personalized network. This channel lists the people and resources that are available to assist you. For each person or service listed, you will find contact information, supporting websites, and, if online scheduling is enabled, a link to Schedule Appointment. If a service includes a waiting room for walk-in appointments, you can click the "Waiting Room" link to find out how many students are currently in line.

The Services that are most relevant to you are displayed first. Select Show Other Services at the bottom of the page to see additional services.

| ≡ Services                       |                  |                                       |                              |   |
|----------------------------------|------------------|---------------------------------------|------------------------------|---|
| Search services and people       |                  |                                       |                              | ٩ |
| How can we help?                 |                  |                                       |                              |   |
| Your Connections                 |                  |                                       |                              |   |
| Yasmin Gold<br>Mother of Dragons | -                | Auric Goldfinger<br>King of the North |                              | • |
| Paul Jackson<br>Instructor       |                  | Grant Jordan                          |                              |   |
| General Advisor                  |                  | Justin Withers<br>Instructor          |                              | • |
| Your Services                    |                  |                                       |                              |   |
|                                  |                  |                                       | 10a                          |   |
| Advising Center                  | Freshman Seminar | Advising                              | Tutoring and Learning Center |   |

### Courses

Select **Courses** from the side navigation menu to display information about courses you are enrolled in as well as contacts and available support related to each. Like the **My Success Network** channel, it is personalized to show the people and services specific to the courses you are taking, and gives you the ability to Schedule Appointment or Request Help related to a course.

| ≡ Co         | urses           |                                                          |                   |
|--------------|-----------------|----------------------------------------------------------|-------------------|
| Courses      | S               |                                                          |                   |
| All          |                 |                                                          |                   |
| 🖻 Gener      | al Chemistry II | (SCI-CHEM201-600-201802)                                 | Φ                 |
|              | NETWORK G       | RADES AGENDA                                             |                   |
|              |                 |                                                          | d Learning Center |
| GRADE        | 20              | Paul Jackson                                             | Appointment       |
| _            |                 | CONTACT OVERVIEW BIOGRAPHY SERVICES                      |                   |
|              |                 | S 757-522-4487                                           |                   |
|              |                 | Availability<br>Jackson's Friday OH: Fri Jun 1 9-10:30AM |                   |
|              |                 |                                                          |                   |
| CREDIT HOURS | 5               |                                                          |                   |
| -            |                 | mage Schedule Appointment                                |                   |
|              |                 |                                                          |                   |

- 1. Click the Help icon () link in the upper, right corner next to any of the courses in which you are currently enrolled.
- 2. This will bring up the **Request Help** form. Select the **Type** of help needed from the drop down menu and give specific **Details** on how staff can assist you.
- 3. Click the **Submit** button to submit your request when you are finished.

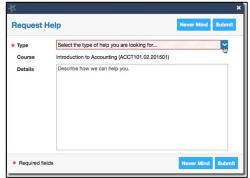

#### Make an Appointment

1. From the **My Success Network**, click the triangle beside the name of the person you want to schedule an appointment with, and then select **Schedule**.

For Services where appointments are available, select **Schedule** for the desired service.

Or, from the **Courses** channel, select **Schedule Appointment** below the contact information for the desired person or service.

| Calvi     | n Johe                | Schedule     |
|-----------|-----------------------|--------------|
| Stude     | nt Ser                | Email        |
|           | <b>Kass</b><br>rtment | Call         |
| Don Profe | Maitz                 | View Profile |

| Schedule Appointment          |                                                                                                    |
|-------------------------------|----------------------------------------------------------------------------------------------------|
| Kaily Maze<br>General Advisor | This Week's Walk-in Hours:<br>Monday (100-1030 AM<br>Monday 200-800 PM<br>Tuesday & Thursday 250-800 AM<br>VEW MORE |
| What do you need help with?   |                                                                                                    |
| Weekly Advising 🗘             | ¢.                                                                                                    |
| Advising                      |                                                                                                    |

2. Select the type of appointment you want to schedule and choose a reason from the list.

| In               | Paul Jackson |                     |   |
|------------------|--------------|---------------------|---|
| What do you need | help with?   |                     |   |
| Teaching         |              |                     | ^ |
| Discuss grades   |              | Review exam or quiz |   |

3. Adjust the date range as needed to find days and times that work for your schedule, and then select a time from the list.

| 5/30 | /18 | _  | 7     | 06 | 5/01/ | 18            | Friday, 06/01                                           |     |                                                         | 6 available |
|------|-----|----|-------|----|-------|---------------|---------------------------------------------------------|-----|---------------------------------------------------------|-------------|
| ←    |     | M  | ay 20 | 18 |       | $\rightarrow$ | <ul> <li>09:00 - 09:15 am</li> <li>My Office</li> </ul> | 15m | <ul> <li>09:15 - 09:30 am</li> <li>My Office</li> </ul> | 15m         |
| Su   | Mo  | Tu | We    | Th | Fr    | Sà            |                                                         |     |                                                         |             |
|      |     | 1  | 2     | 3  | -4    |               | 09:30 - 09:45 am                                        | 15m | 09:45 - 10:00 am                                        | 15m         |
| 6    | 7   | 8  | -9    |    |       |               | My Office                                               |     | My Office                                               |             |
|      | 14  |    |       |    | 18    |               |                                                         |     |                                                         |             |
|      | 21  |    | 23    | 24 |       | -26           | i 10:00 - 10:15 am                                      | 15m | iiiiiiiiiiiiiiiiiiiiiiiiiiiiiiiiiiiiii                  | 15m         |
|      |     |    | 30    | 31 |       |               | My Office                                               |     | My Office                                               |             |

- Complete your sign up by adjusting any details, such as duration or course, where applicable, and add a description for why you want to meet.
- Click Confirm to finish scheduling the appointment. You will get an email with the appointment details and the appointment

| Date and Time                       | Reason for Visit                                                         |
|-------------------------------------|--------------------------------------------------------------------------|
| Friday, June 01<br>09:45 – 10:00 am | Review exam or quiz <u>Change</u>                                        |
| Change duration                     | Course                                                                   |
|                                     | Add a course                                                             |
| Location                            |                                                                          |
| My Office<br>Knock once and enter   | If you want, tell us a little bit about what's going o<br>so we can help |
|                                     |                                                                          |
|                                     |                                                                          |
|                                     |                                                                          |

will be listed on the Upcoming tab.

### Change an Appointment

On the **Upcoming** tab, you can view scheduled appointments and make changes. Click on an appointment to make changes to it, such as changing the location or duration, when available. You can cancel the appointment by clicking the ellipsis **•••** and selecting **Cancel appointment**.

| ■ Dashboard                                      |                                          |
|--------------------------------------------------|------------------------------------------|
| 2 Dashboard                                      | <ul> <li>Display hidden items</li> </ul> |
| THURSDAY TOMORROW                                | Recent Kudos                             |
| 9:45 am  Appointment Ressor: General visit Vimba |                                          |
| Vasmin Geld                                      | Poor Attendance Hilde                    |

# Stay on track

### Dashboard

Your **Dashboard** also displays upcoming appointments as well as date-based tasks on the left to help you plan your week. The right-hand column of your Dashboard highlights items that require your attention and may include alerts related to your class work, recommended referrals to campus support offices to help you succeed, and Kudos from your instructors.

#### Plans

The **Success Plans** channel will display any customized success plans created for you by your advisor. These plans contain specific tasks with due dates. Click the **View Details** button associated with a plan to display a printable version of the plan.

Select **Degree Planner** to create, view, and/or manage your academic degree plan.

# Not sure what you need?

### **Request Help**

Select **Request Help** from the navigation menu to see information about where to go for assistance.

From here, you can select **Help Me** to submit a request for help. You will be asked to provide additional information such as the type of help you are requesting, the related course (if applicable), and a description.

| Request H | ыр                                          | Never Mind | Submit |  |
|-----------|---------------------------------------------|------------|--------|--|
| Туре      | Select the type of help you are looking for |            |        |  |
| Course    | Select a Course                             |            | ~      |  |
| Details   | Describe how we can help you.               |            |        |  |

We encourage you to make your description as detailed as possible to insure you get the appropriate help needed. Click **Submit** to submit your request when done.

# Frequently Asked Questions

#### What if I don't see anyone listed in My Success Network?

Your specific advisors or counselors might not be assigned yet. Check back later or contact your institution's help desk for additional assistance.

#### What if I click the Starfish link and get a "You do not have access" message?

Contact your institution's help desk (775-753-2167) for assistance with accessing the Starfish system.

# What if I need more help?

For technical issues, contact the Retention Office at 775-753-2286 or email retention@gbcnv.edu. For questions regarding a flag, please contact your instructor or advisor.